# ACU e-Learning System Quick User Guide for Lecturer

**ACU Secretariat 2015.4**

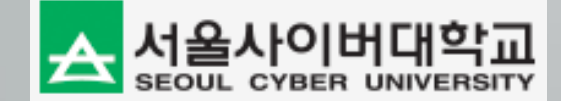

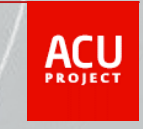

#### II. User Registration

#### **ACU e-Learning System URL : www.aseancu.org**

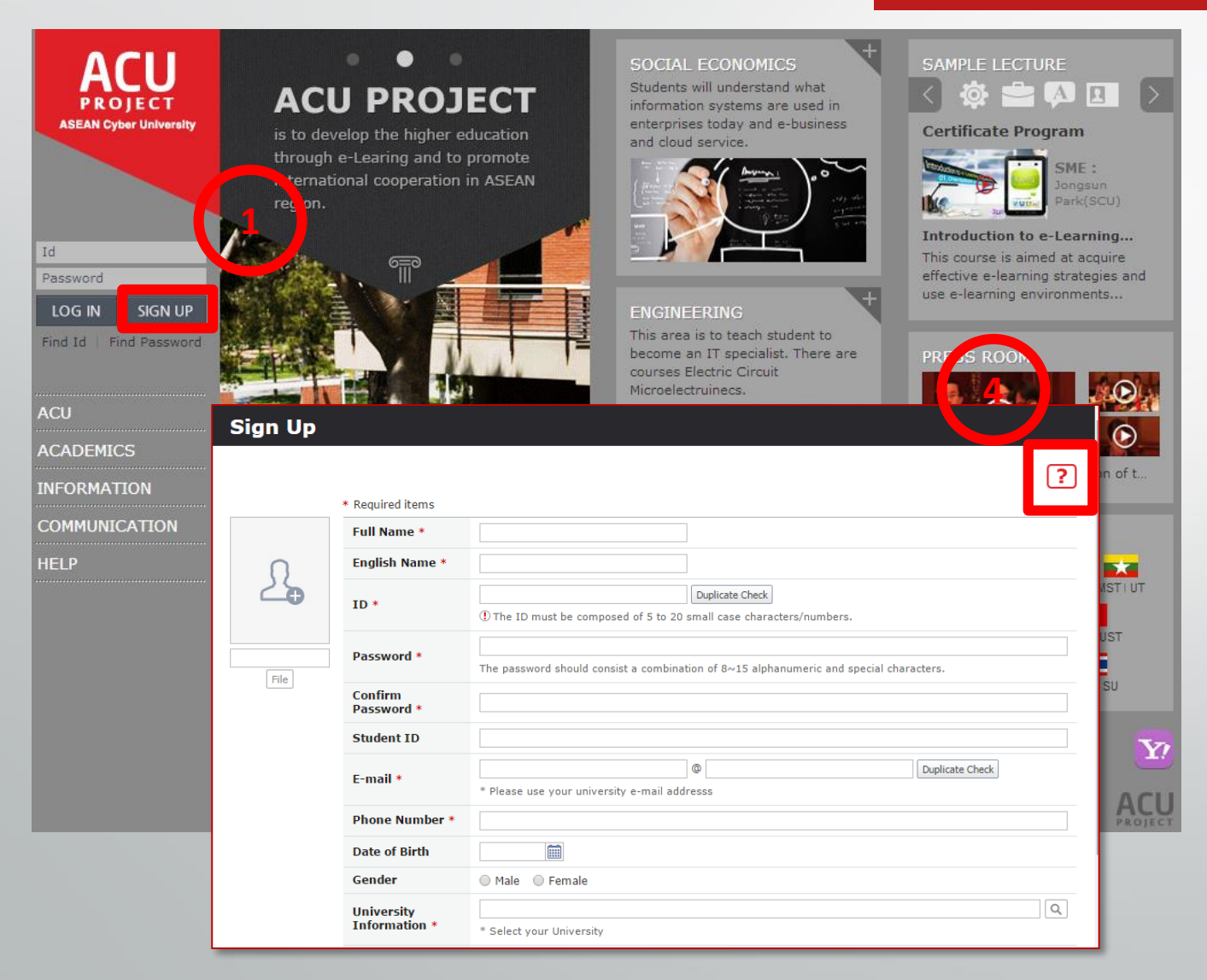

- **1. Click 'SIGN UP' button. Then Sign Up window will be displayed.**
- **2. Refer to next page for detailed information.**
- **3. You must request lecturer responsibility to admin after completing sign up.**
- **4. If you click "?" on each screen, you can see a guide for the screen.**
- **5. Compatible web browsers are higher version than Chrome Ver22, Internet Explorer 9, Safari Ver6, Firefox Ver15.**

#### II. User Registration

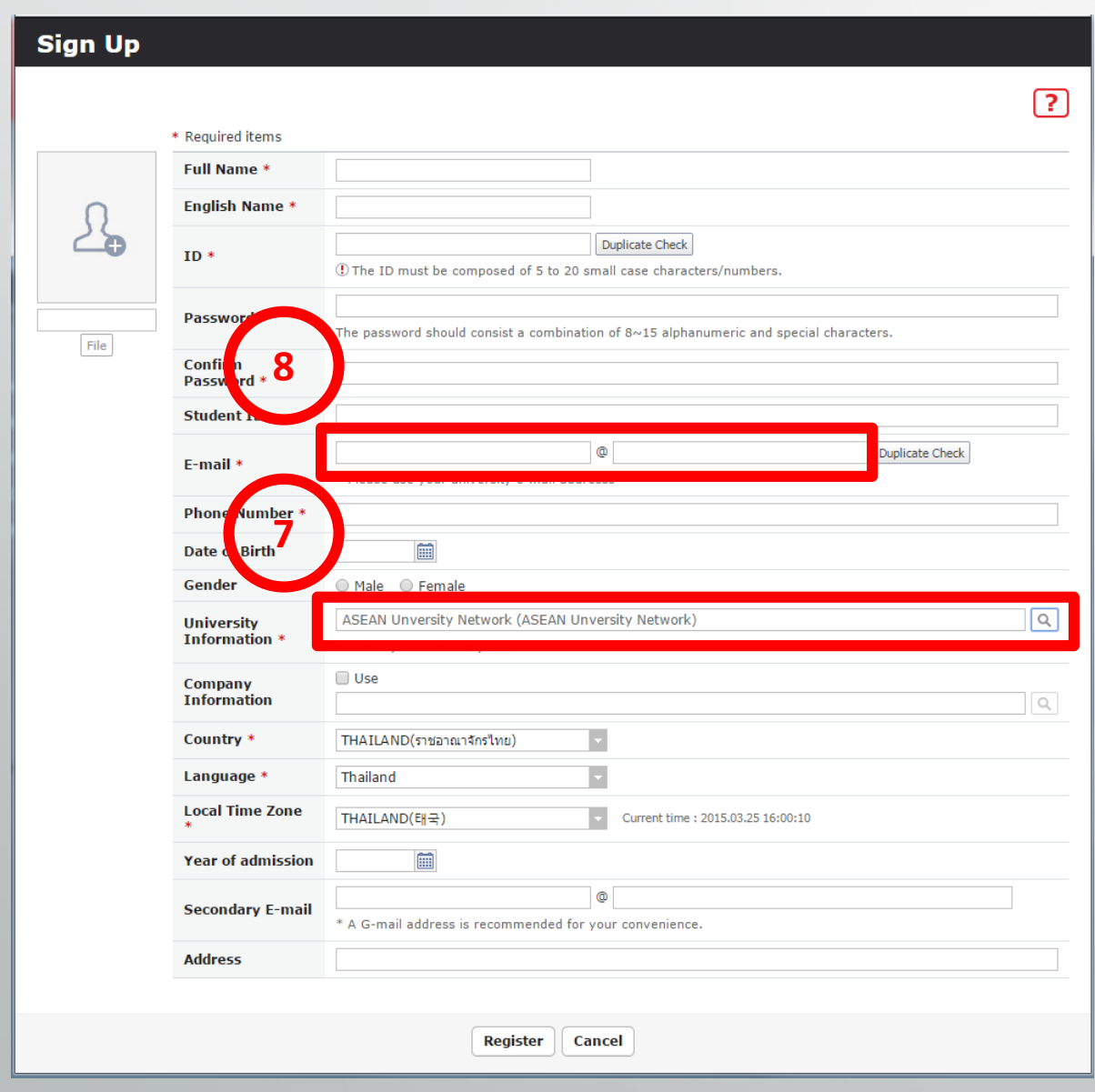

- **1. Fill in each fields. \* marked fields are required fields.**
- **2. For user ID, it should consist of lower -case alphanumeric characters between 8 -20 digits.**
- **3. Click 'Duplicate Check' button after you fill in ID field.**
- **4. The password should consist of alphanumeric and special characters between 8 -15 digits for security purpose.**
- **5. Insert your e -mail address. If you forget your password, a new password will be sent to the e -mail address that you have inserted here.**
- **6. Click 'Duplicate Check' button after you fill in E -mail.**
- **7. For University Information, select ASEAN University Network.**
- **8. If you and your students use Gmail, you can use Google Doc Learning tools.**

## III. Log into ACU LMS System

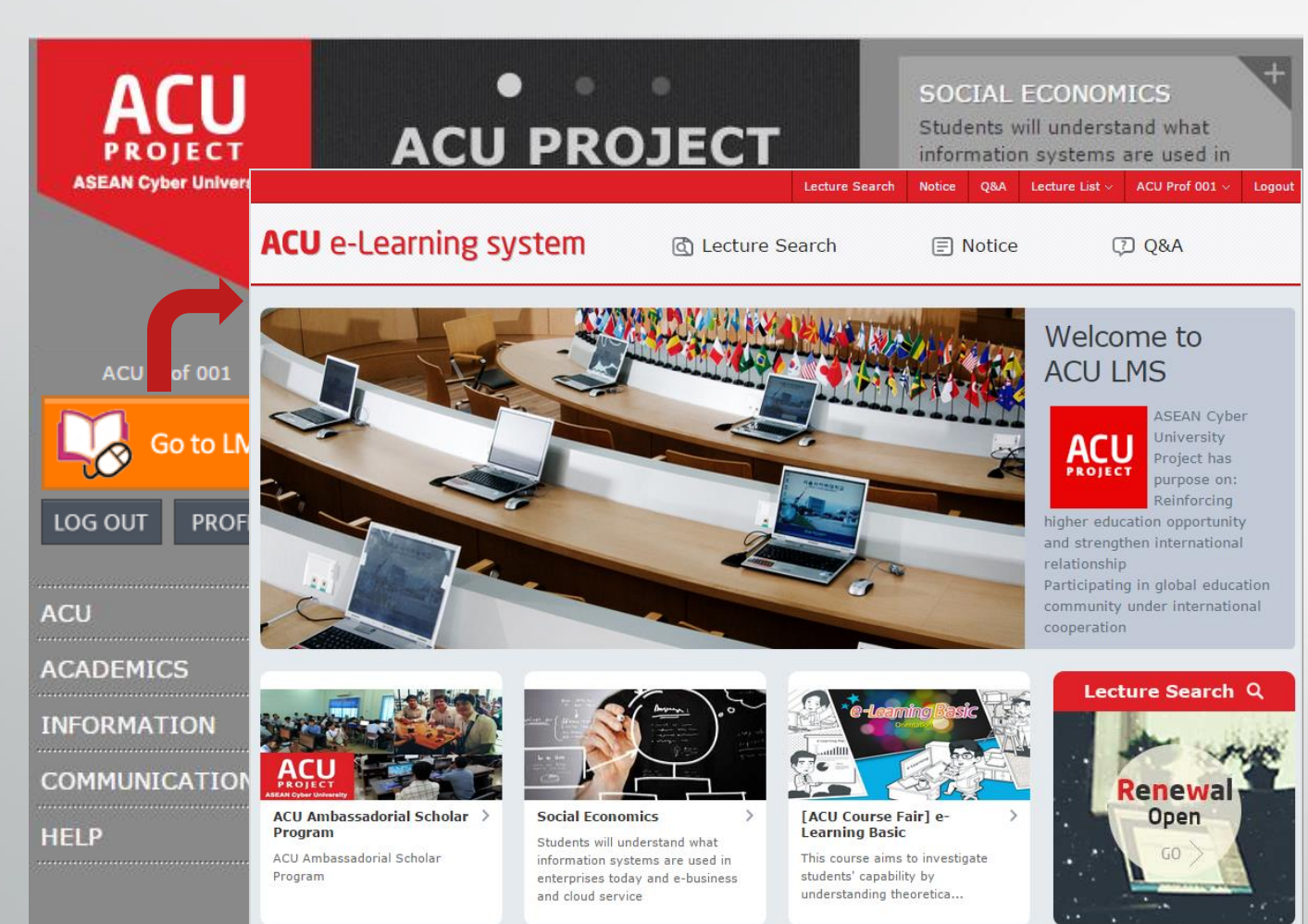

- **1. Enter your ID and password and click LOG IN button. Then you will be able to see the "Go to LMS" button.**
- **2. Click the "Go to LMS" button, then you will be able to see portal screen.**
- **3. You can use Q&A Board to ask a question for ACU e-Learning System.**
- **4. Refer to next page for detailed information.**

## IV. Lecture Home and Classroom

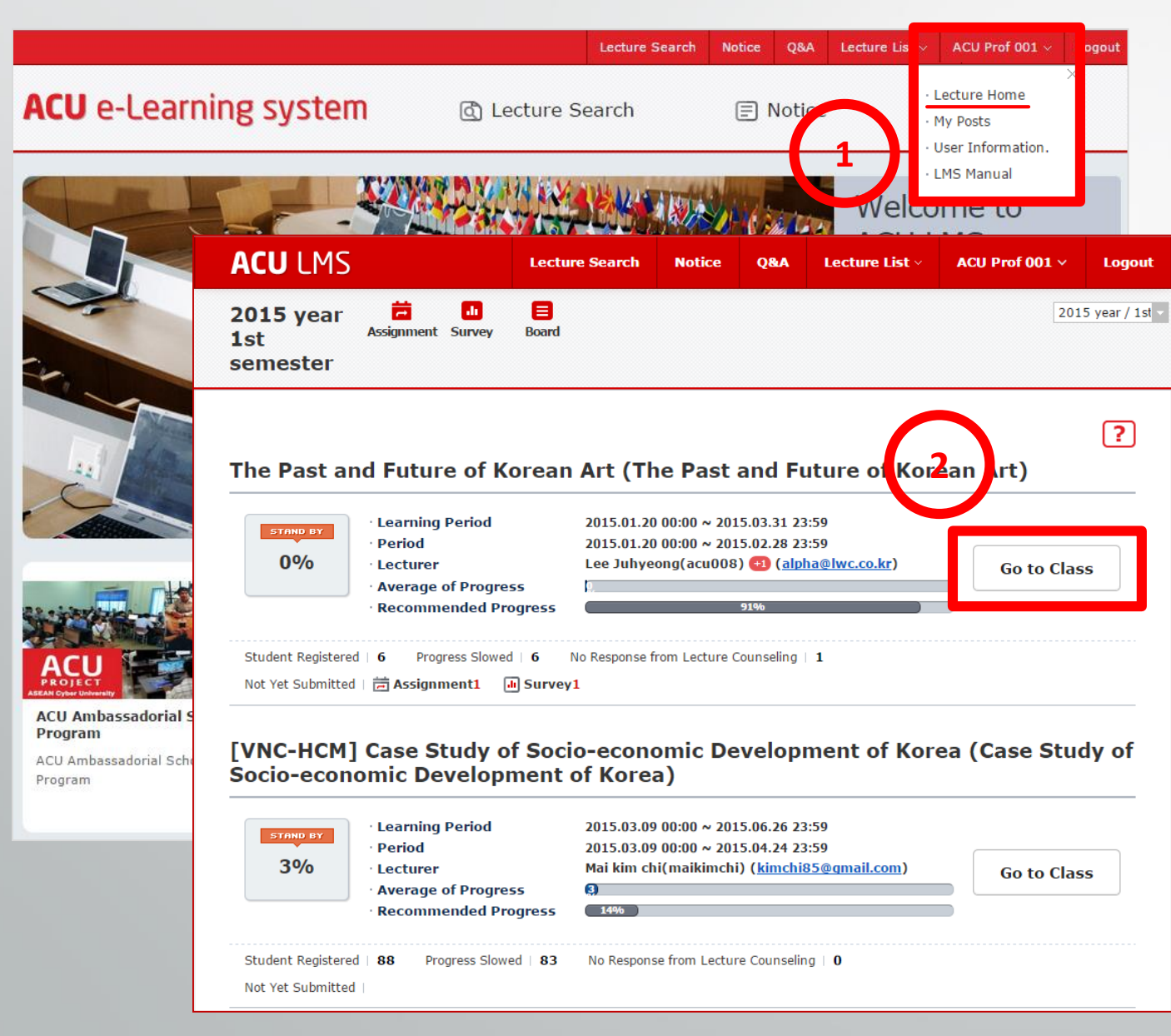

- **1. Click Name File, then you can see Menu List. And click "Lecture Home". Then you can see your lecture list.**
- **2. Click Go to Class to go Classroom.**

## IV. Lecture Home and Classroom

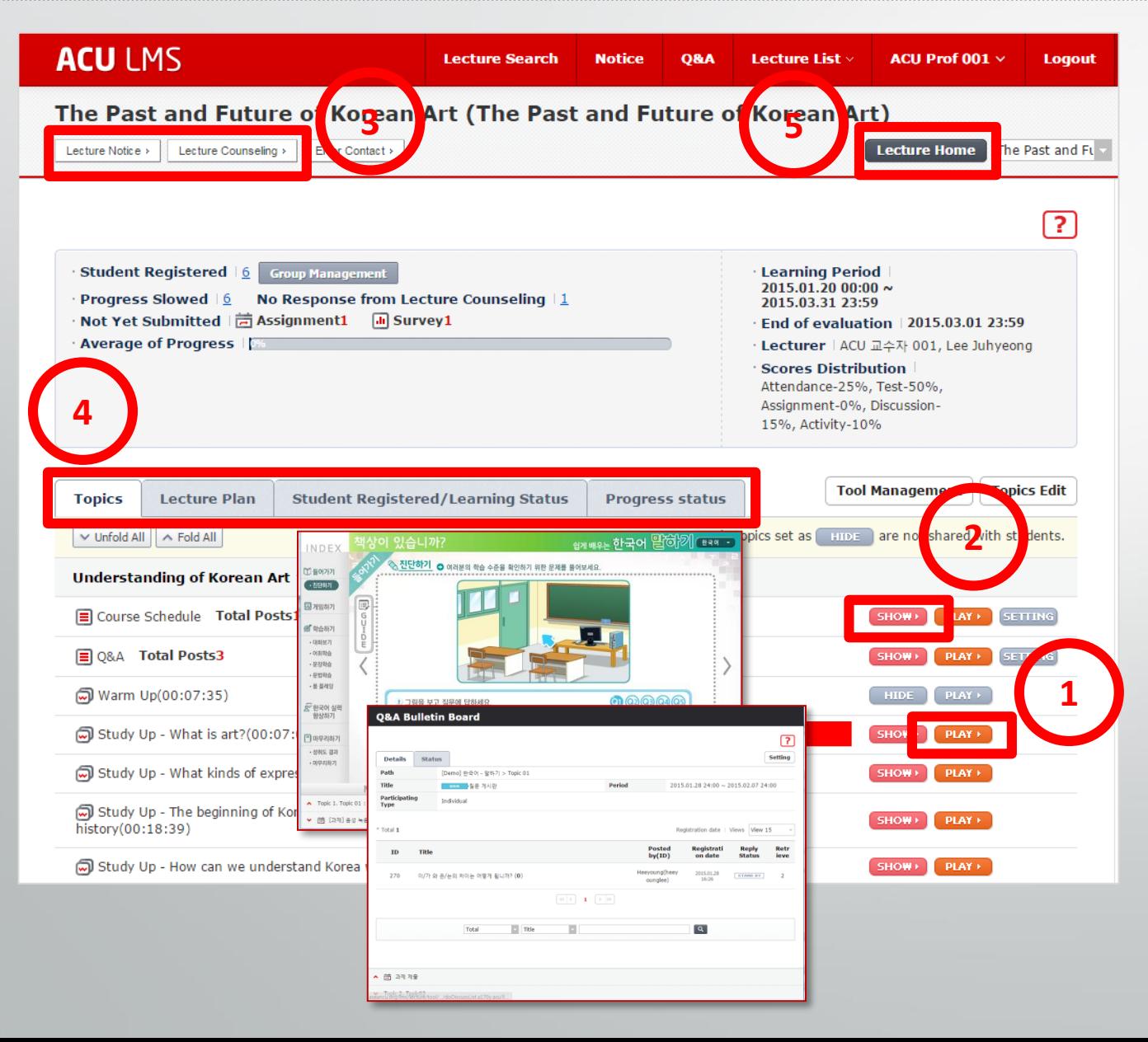

- **1. Click Play button to see Contents Viewer, learning tools like Q&A, Assignment.**
- **2. If you want to hide a subject from student, click Show icon. It will be changed Hide. And then, student can't see the subject.**
- **3. Lecturer and student can use Lecture Notice and Counseling board**
- **4. Tabs for detail information for learning status.(See next page)**
- **5. Click "Lecture Home" to see all lecture list again.**

#### IV. Lecture Home and Classroom : Lecturer Plan

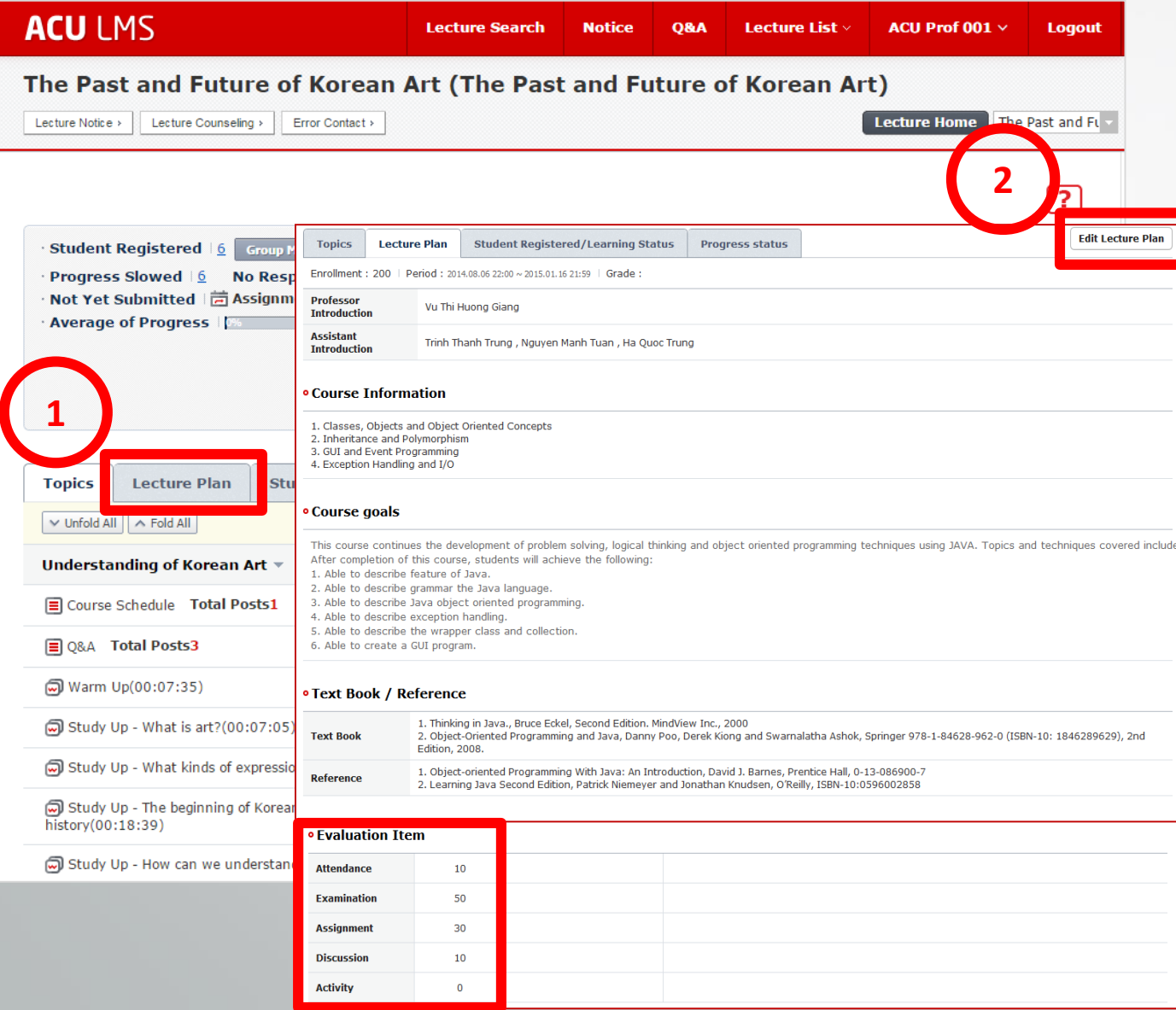

- **1. Click "Lecture Plan" tab to see syllabus.**
- **2. Click "Edit Lecture Plan" to edit the syllabus. You can assign score for each learning activities like Attendance, Exam, Assignment, Discussion, Activity.**

#### IV. Lecture Home and Classroom : Lecture Status

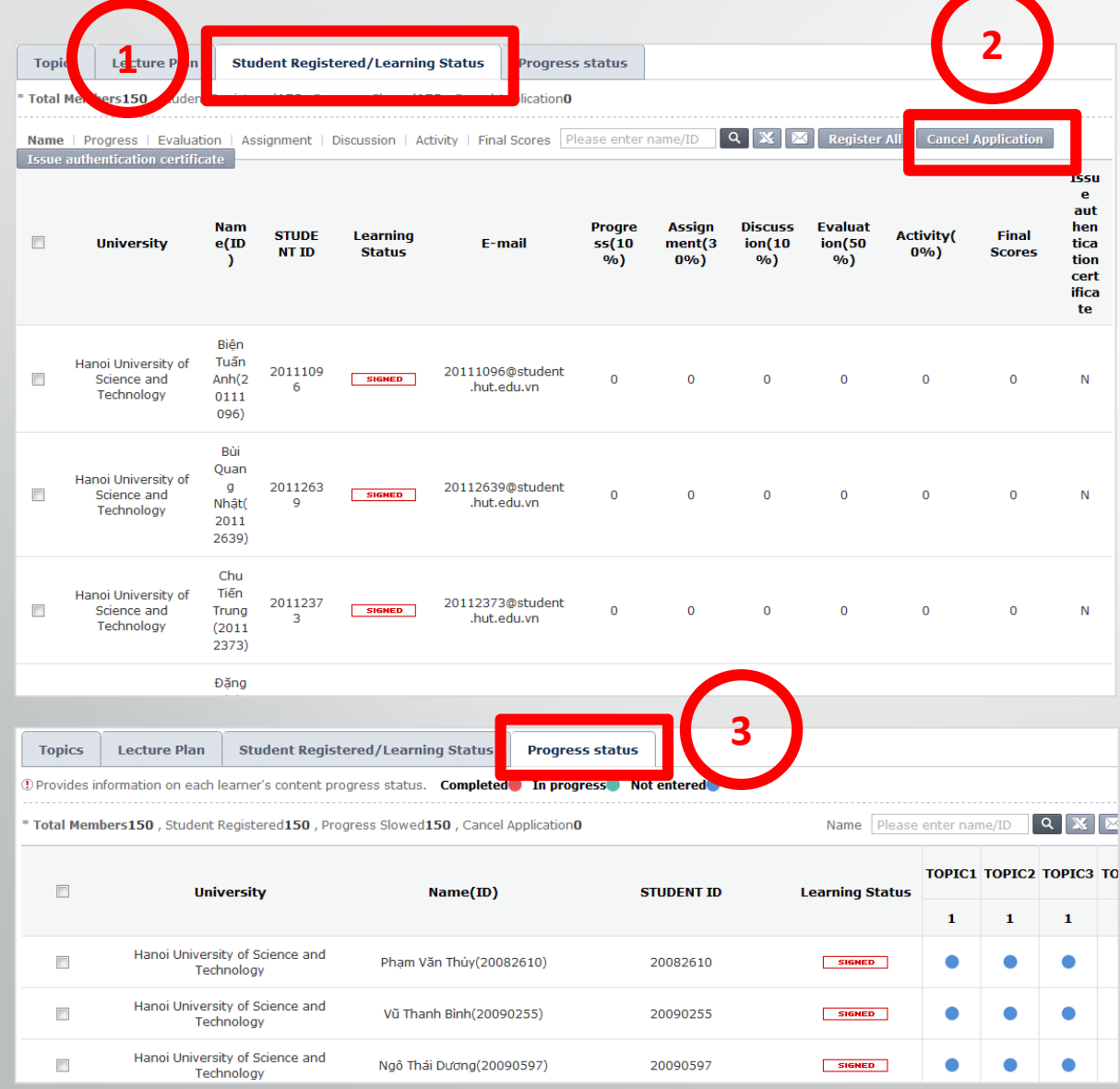

- **1. Click Student Registered/Learning Status tab to see student list and their learning status.**
- **2. You can cancel wrong student in your lecture by using Cancel Application button.**
- **3. Click Progress status tab to see learning status of students.**

#### IV. Lecture Home and Classroom : Topics Edit

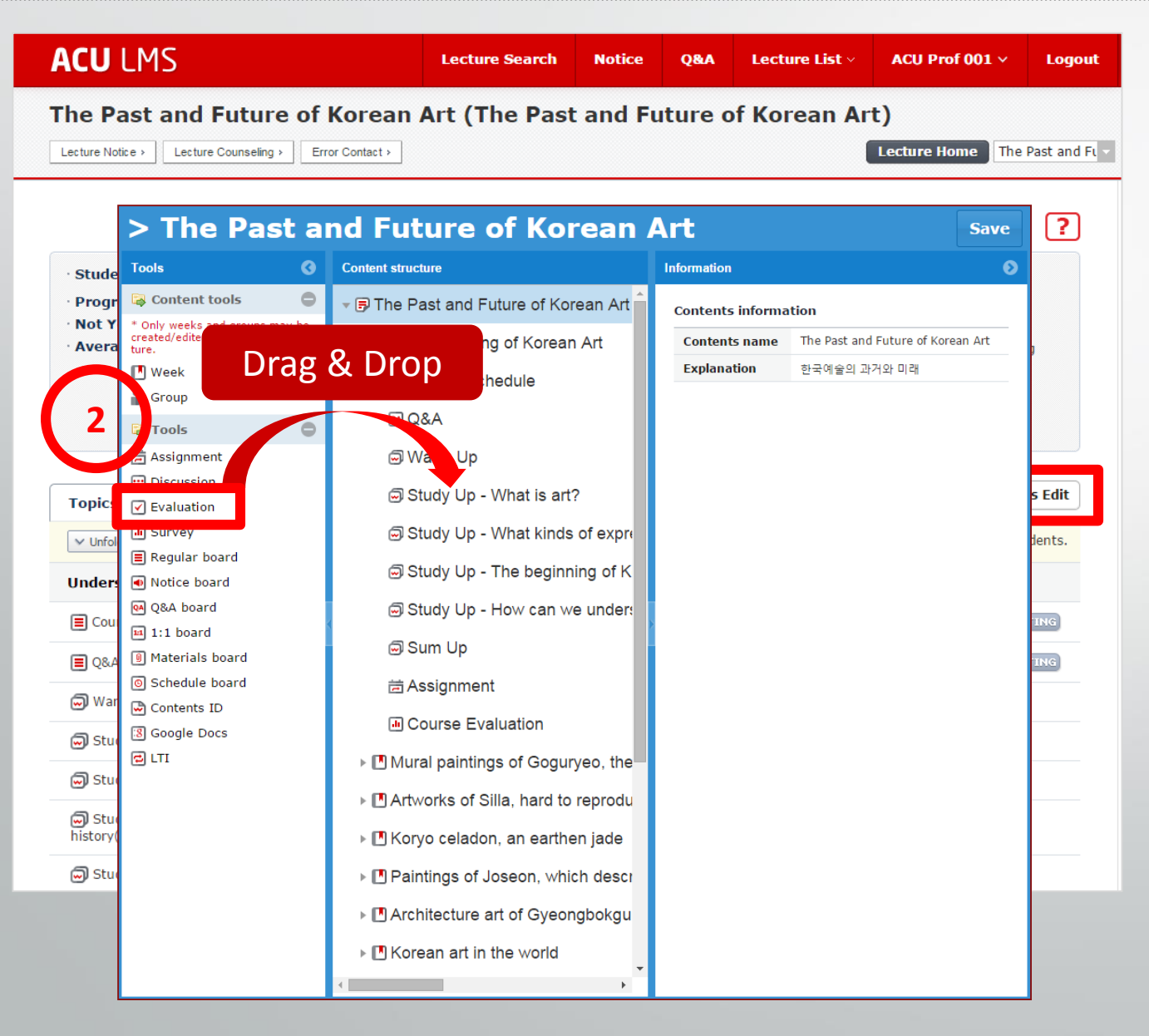

- **1. You can add topic and learning tools by Drag and Drop function onto Content structure region for your lecture.**
- **2. You can use Assignment, Discussion, Quiz or exam on this screen.**

#### IV. Lecture Home and Classroom : Topics Edit

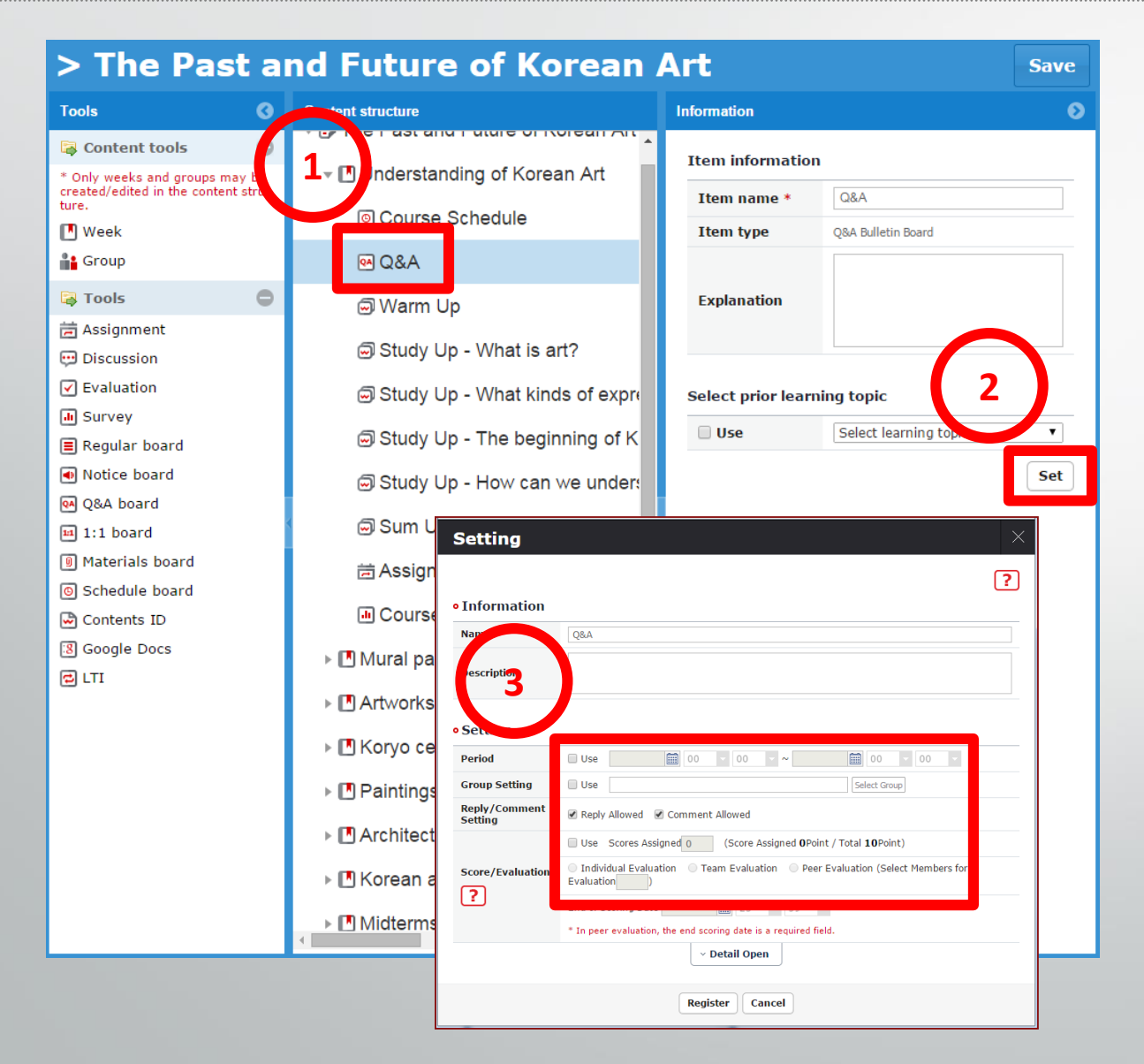

- **1. After you attach learning tools, you need to set up before using it. Select the attached tools**
- **2. And then, click "Set" button.**
- **3. You need to set up date fields and reply, comment function. You can also use score or group function for these learning tools.**

#### IV. Lecture Home and Classroom : Bulletin Board

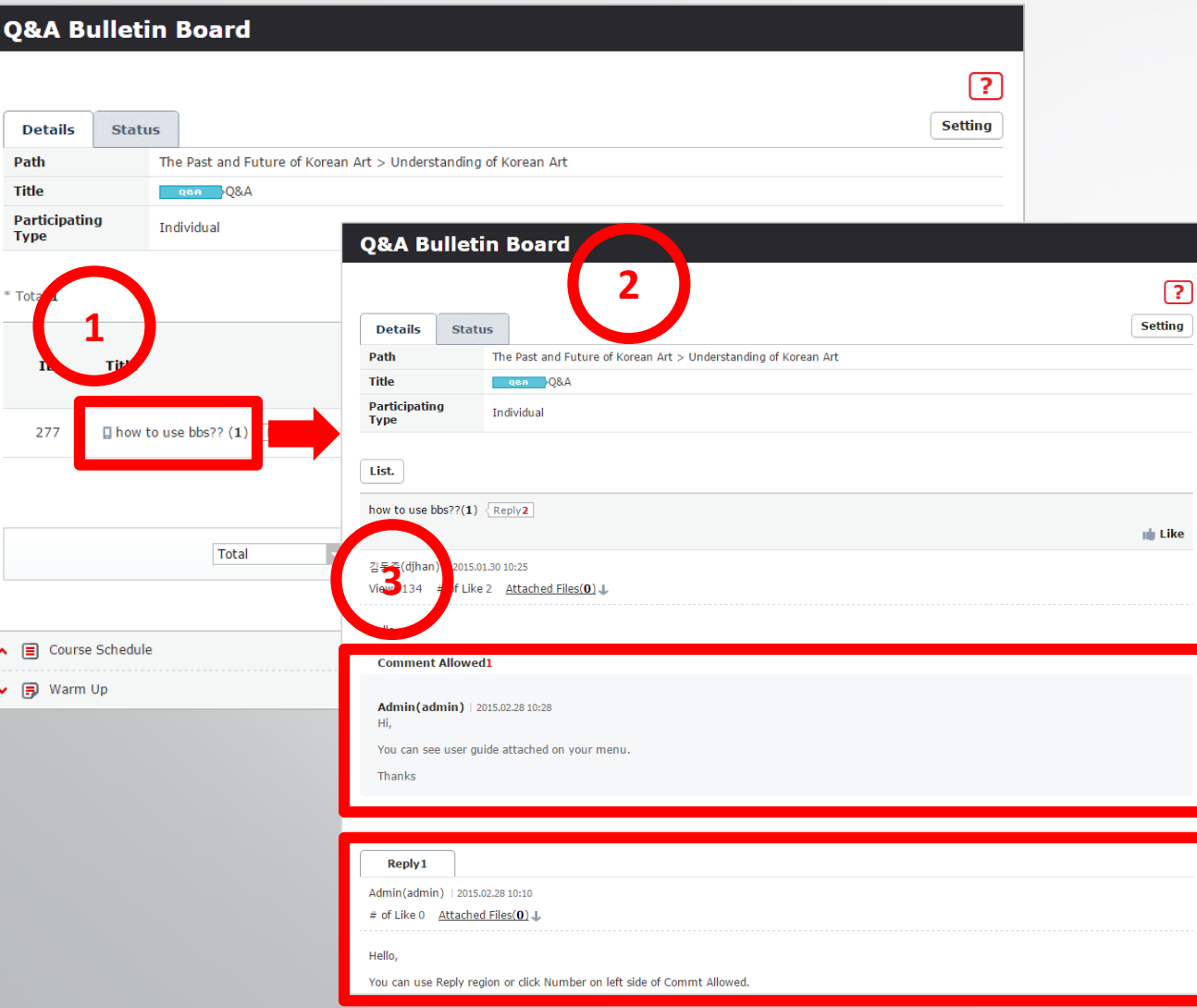

- **1. Click subject sentence you want to see in bulletin board.**
- **2. Then, you can see detail contents window.**
- **3. You can post "Reply" or "Comment" for the subject.**
- **1 4. You can upload files.**

## V. Quiz and Exam: Question Bank

#### **Assessment System : www.aseancu.org/test/ <sup>1</sup>**

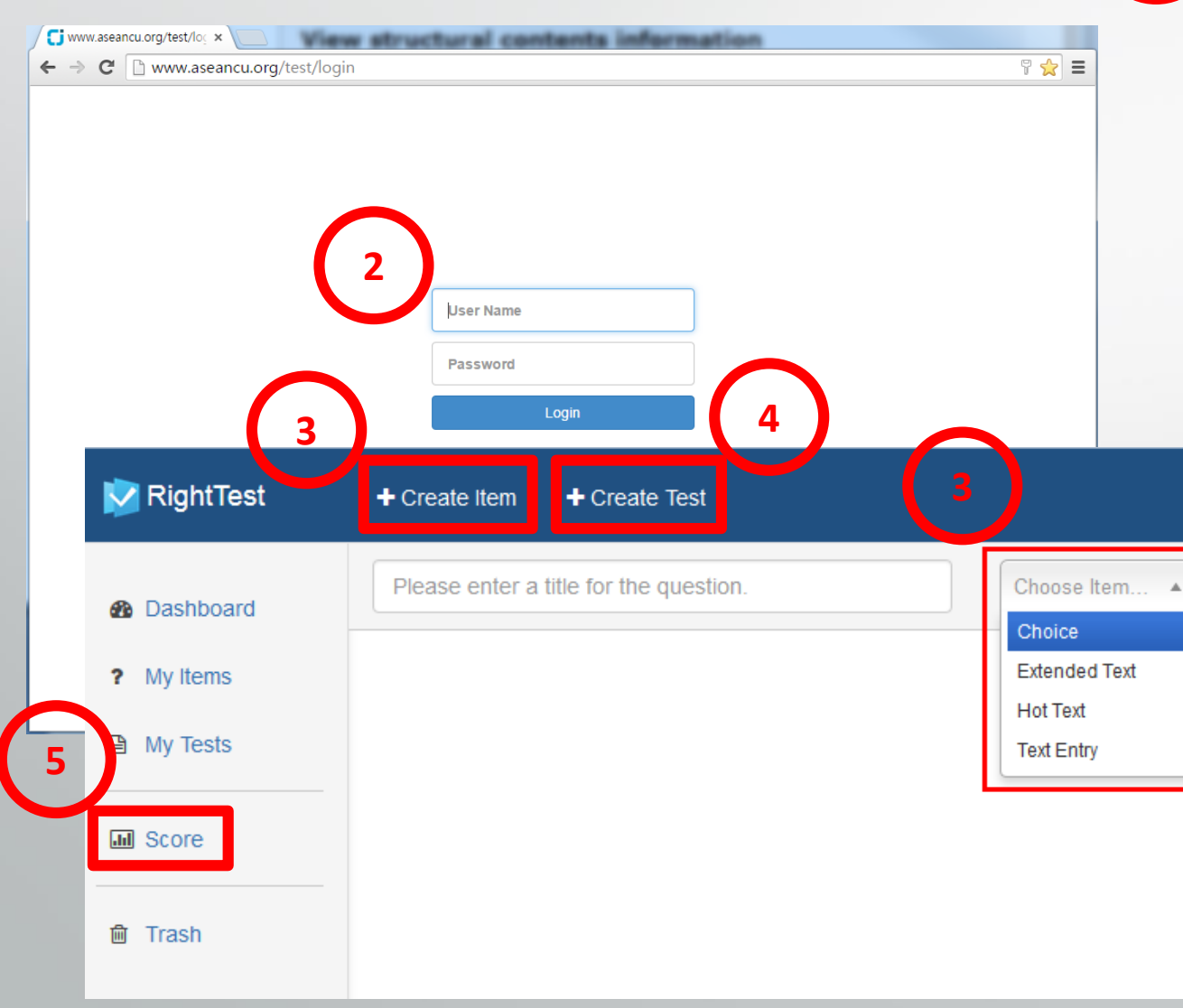

- **1. Use Assessment System URL.**
- **2. Log in with the same ID and password to ACU LMS.**
- **3. Click Create Item to make questions and these are stored in question bank. Following 4 type are supported.**
	- **Choice Type**
	- **Extended Text(Essay Type)**
	- **Hot Text(Choice in sentence)**
	- **Text Entry(Fill Blank Type)**
- **4. Click Create Test to make test sheet.(See next page)**
- **5. Click to score test sheet.**

## V. Quiz and Exam: Creation

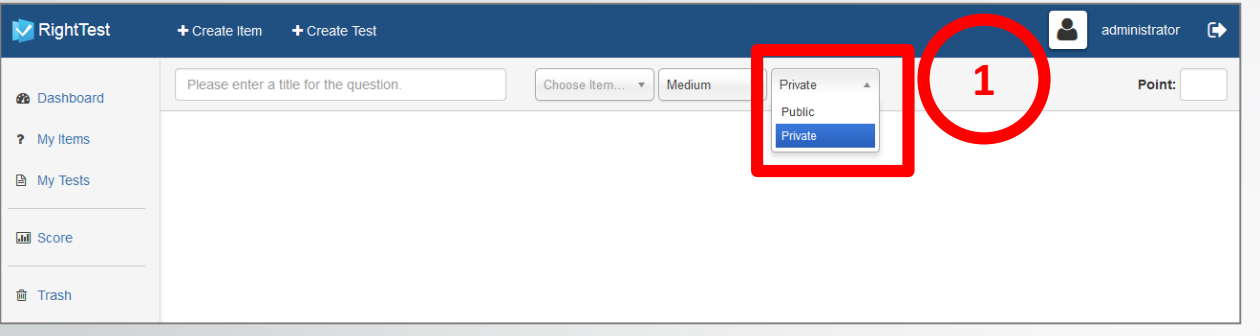

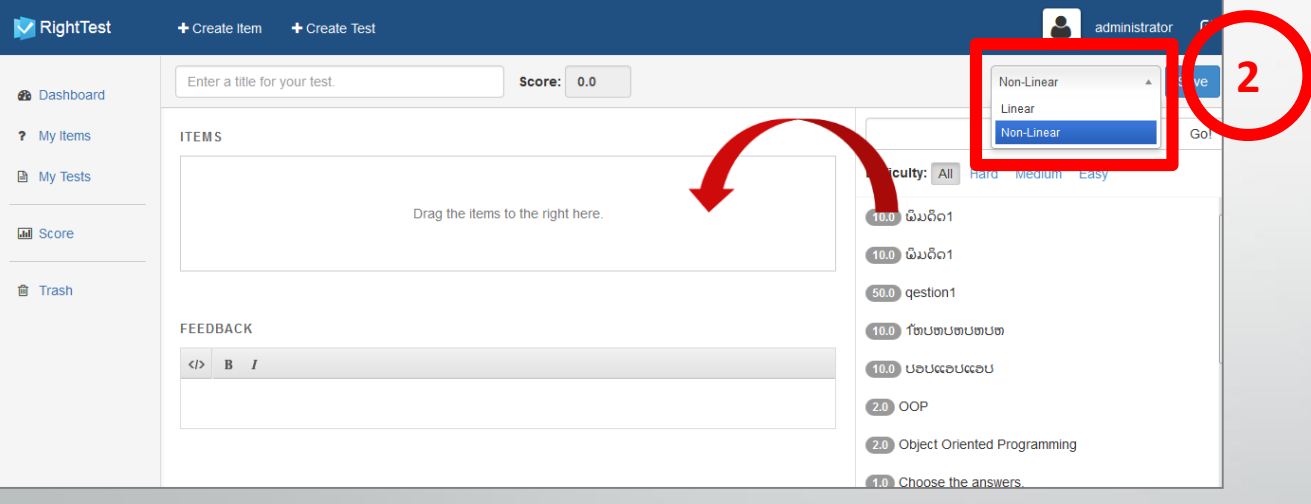

- **1. For question, you have to use "Private".**
- **2. For test sheet, Non Linear is recommended.**
- **3. Drag and Drop to add question onto your test sheet. Total score will be calculated automatically.**

#### V. Quiz and Exam: Student test sheet

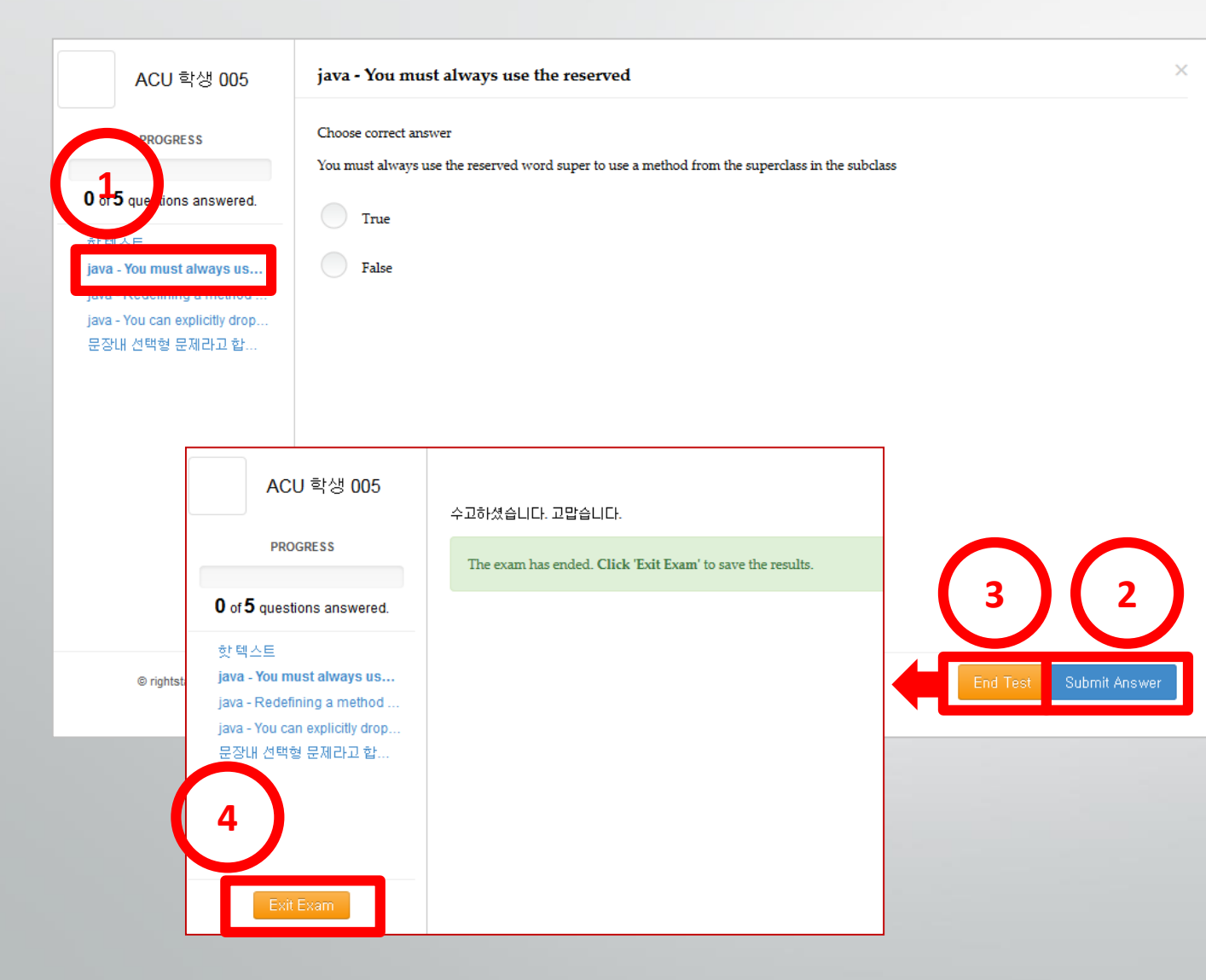

- **1. Click question list, then student can see question detail information on the right region.**
- **2. To save answer, click "Submit Answer" icon.**
- **3. To complete quiz or exam, you must click "End Test" icon.**
- **4. Click "Exit Exam" icon.**
- **5. Students can modify their answer "BEFORE" you click End Test and Exit Exam.**

## V. Quiz and Exam: Scoring

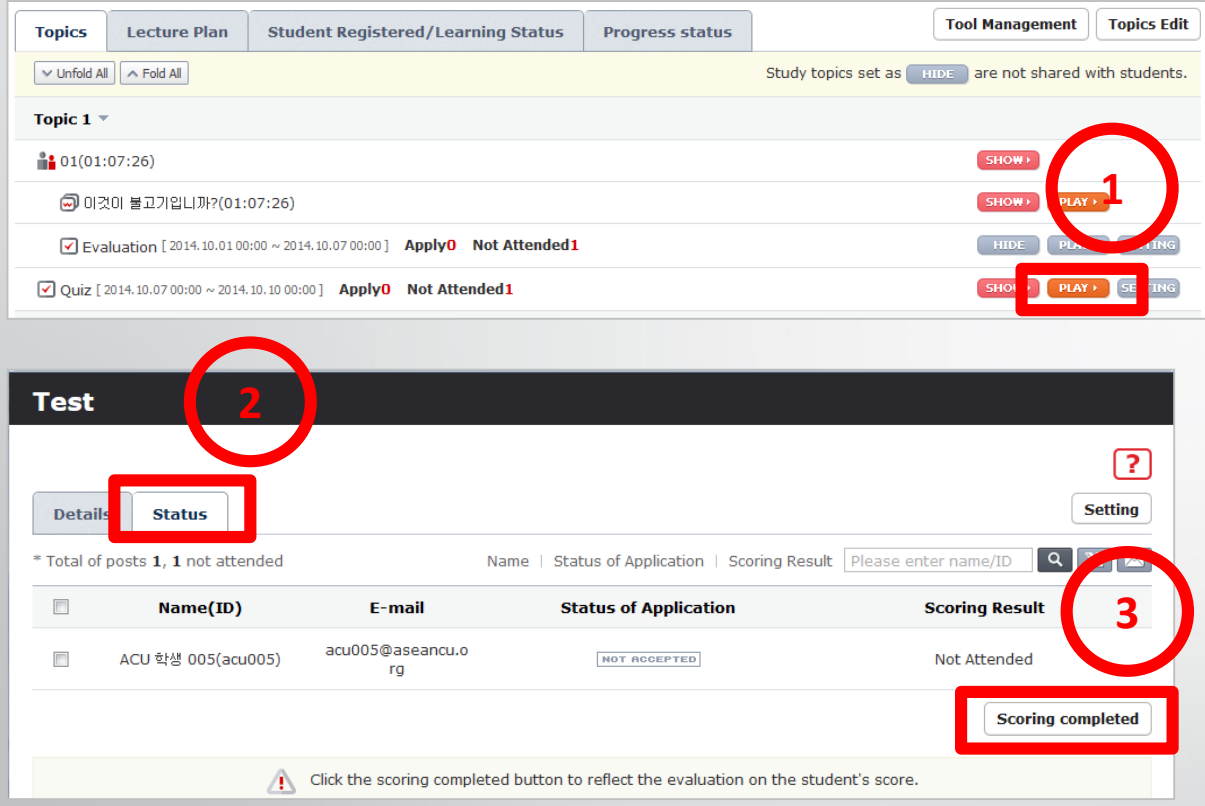

- **1. To see quiz or exam status, click Play button of those.**
- **2. Click Status tab.**
- **3. If you click Scoring Completed, student can see the score on their status screen.**

## VI. Mobile App: Installation

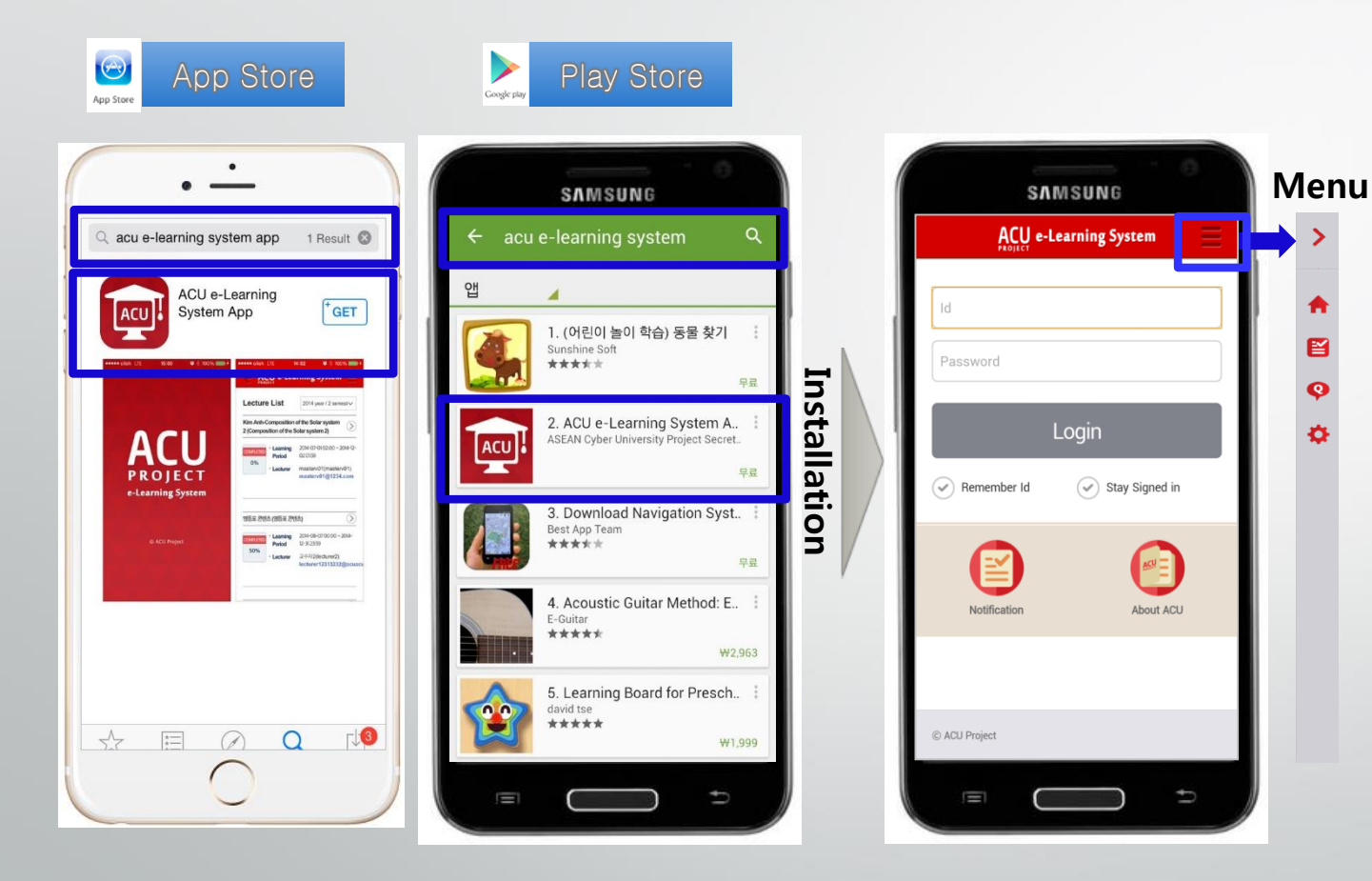

- **1. ACU e-Learning System Supports Mobile App for Mobile device.**
- **2. You can install the App from "App Store" for iOS and "Play Store " for Android phone**
- **3. Please search the App with key word "acu e-learning system" or just "acu"**
- **4. Menu bar**

Q

- **- Home**
- **- Notification**
- **- Q&A**
- **- Set Up**
- **- Log Out**
- **- Language**

#### V. Mobile App: Lecture Home, Classroom

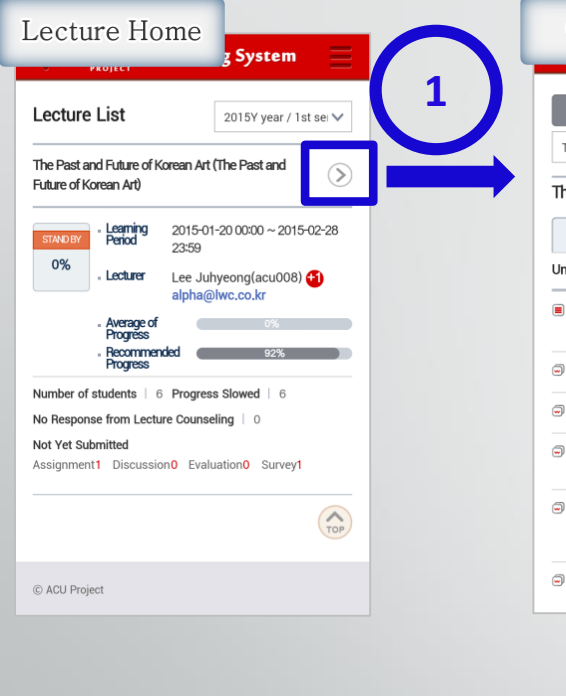

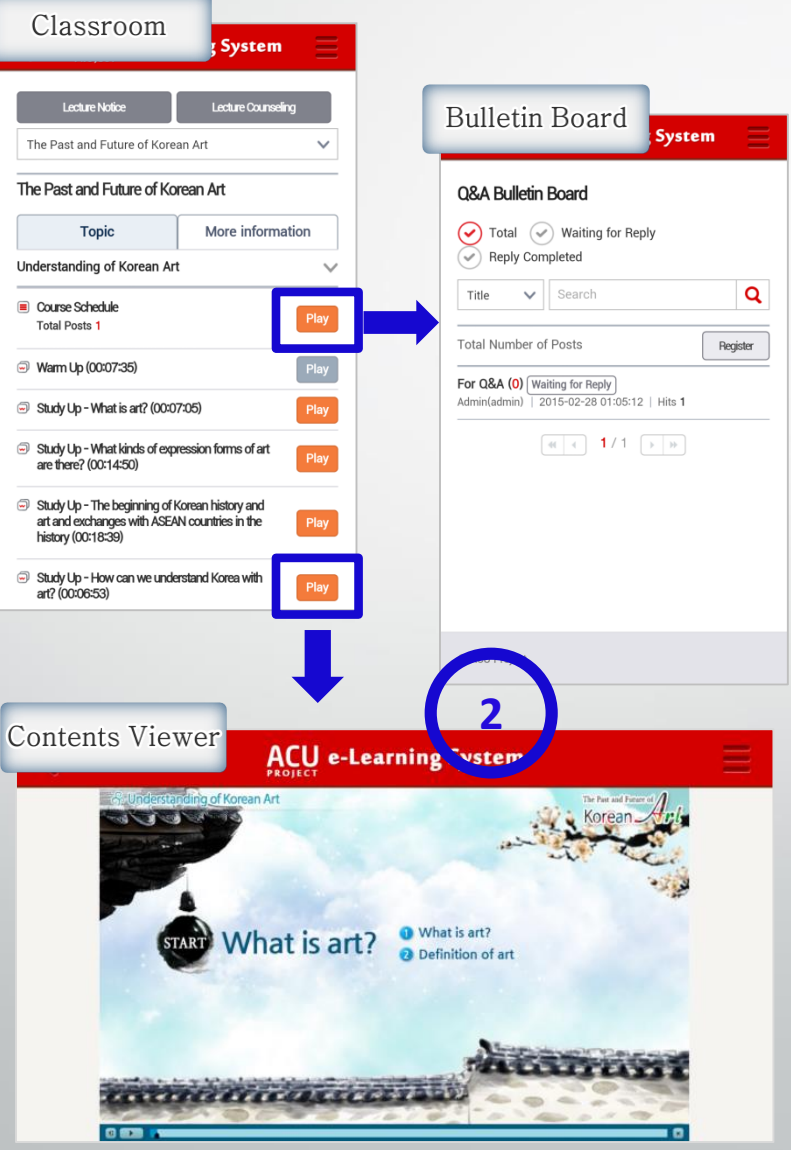

- **1. Lecture Home displays lectures and related information like progress, learning activities.**
- **2. Lecturer and Student can use Contents Viewer and Bulletin board.**
- **3. For contents play, Wifi is recommended as data consumption.**